$chapitre$ 

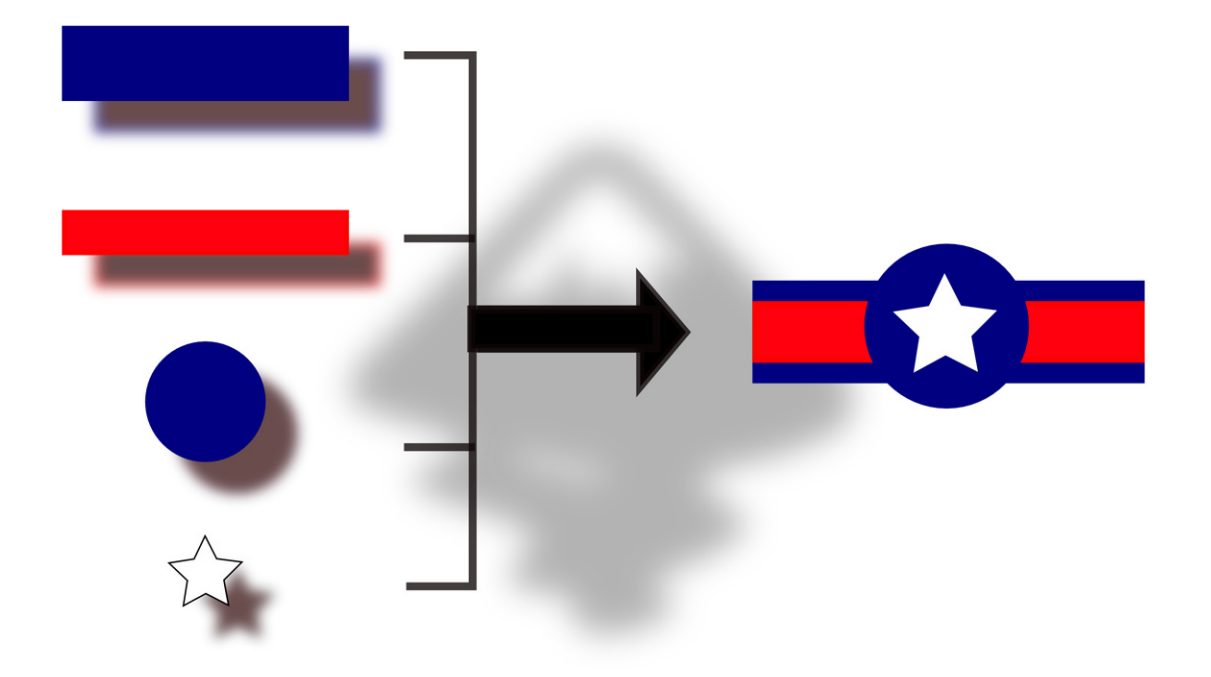

# Premiers pas avec Inkscape

Inkscape est un logiciel étonnant tant il est facile à prendre en main : tous les outils importants sont disponibles en un seul clic et leur utilisation est simplifiée au minimum.

#### **SOMMAIRE**

- B L'espace de travail
- B Zoomer et dézoomer à la souris
- $\blacktriangleright$  Taille et orientation du dessin
- B Dessiner et améliorer son travail
- $\blacktriangleright$  Changer les couleurs
- $\blacktriangleright$  Enregistrer son projet

#### **MOTS-CLÉS**

- $\blacktriangleright$  Interface
- ▶ Enregistrement
- $\triangleright$  Zoom
- $\triangleright$  Dimensions
- $\blacktriangleright$  Rectangle
- $\triangleright$  Couleurs
- $\blacktriangleright$  Nuancier
- $\triangleright$  TSL

#### **ERGONOMIE Une interface qui s'adapte**

À quoi bon répéter les éléments de l'interface pour chaque dessin plutôt que de les partager ? La réponse est simple : il est ainsi possible d'afficher certains paramètres pour un dessin et d'ouvrir des fenêtres ou options différentes pour un autre travail. De cette façon, l'utilisateur ne perd pas de temps à replacer ces fenêtres à chaque fois qu'il change de dessin. Par ailleurs, il bénéficie des options des gestionnaires de fenêtres en ce qui concerne le passage d'une application à une autre via le raccourci clavier *Alt+Tab*.

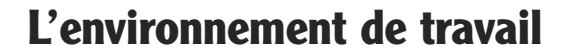

## **L'interface d'Inkscape**

L'interface d'Inkscape est composée de différentes parties qu'il est assez facile de repérer. Contrairement à celle de Gimp, l'interface d'Inkscape est unifiée autour de l'espace de dessin, et rares sont les fenêtres qui sont flottantes par défaut. Ceci permet à l'utilisateur de se repérer facilement mais a aussi un impact particulier : tout nouveau document possède ses propres éléments d'interface. Bien entendu, la barre de menus et la barre de commandes sont également présentes, comme dans la majorité des applications. Ces deux barres sont affichées sur chaque dessin (figure 2-1).

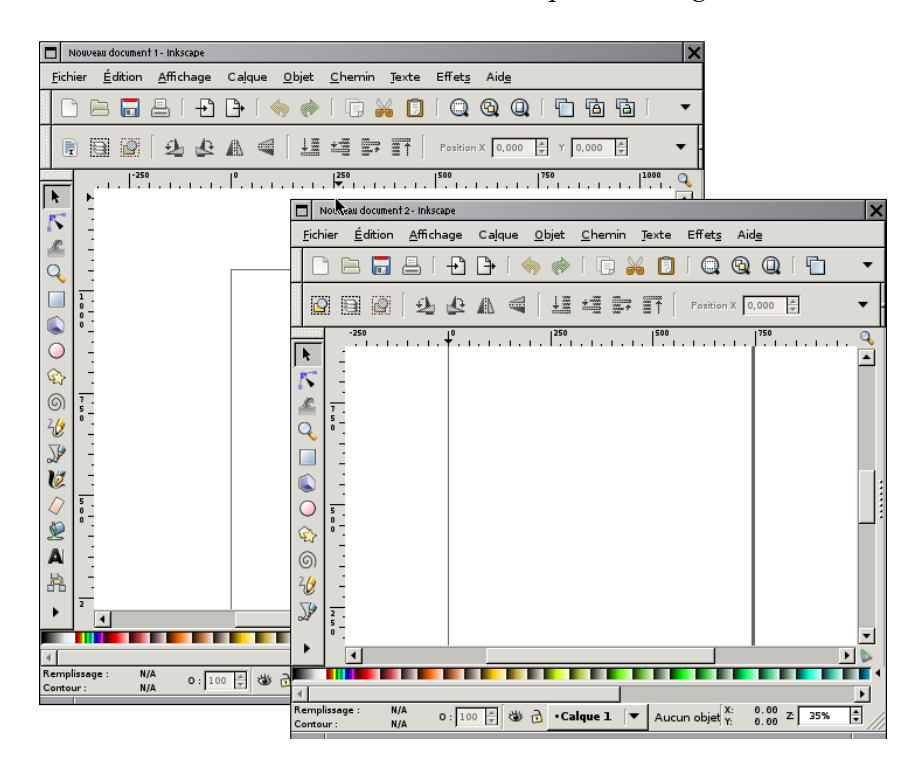

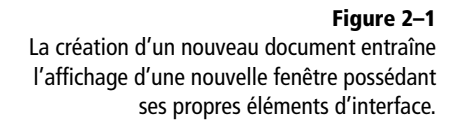

Voyons comment s'organise l'interface. Dans la partie blanche centrale, se trouve l'espace de travail. Il est composé d'une sorte de bureau virtuel (figure 2-2, ●) au milieu duquel se trouve une page représentée par des bordures noires **2**. Comme nous le verrons par la suite, notre dessin sera contenu dans cette page et tout l'espace situé autour de cette dernière peut être utilisé pour des préparations ou pour placer des éléments en attente.

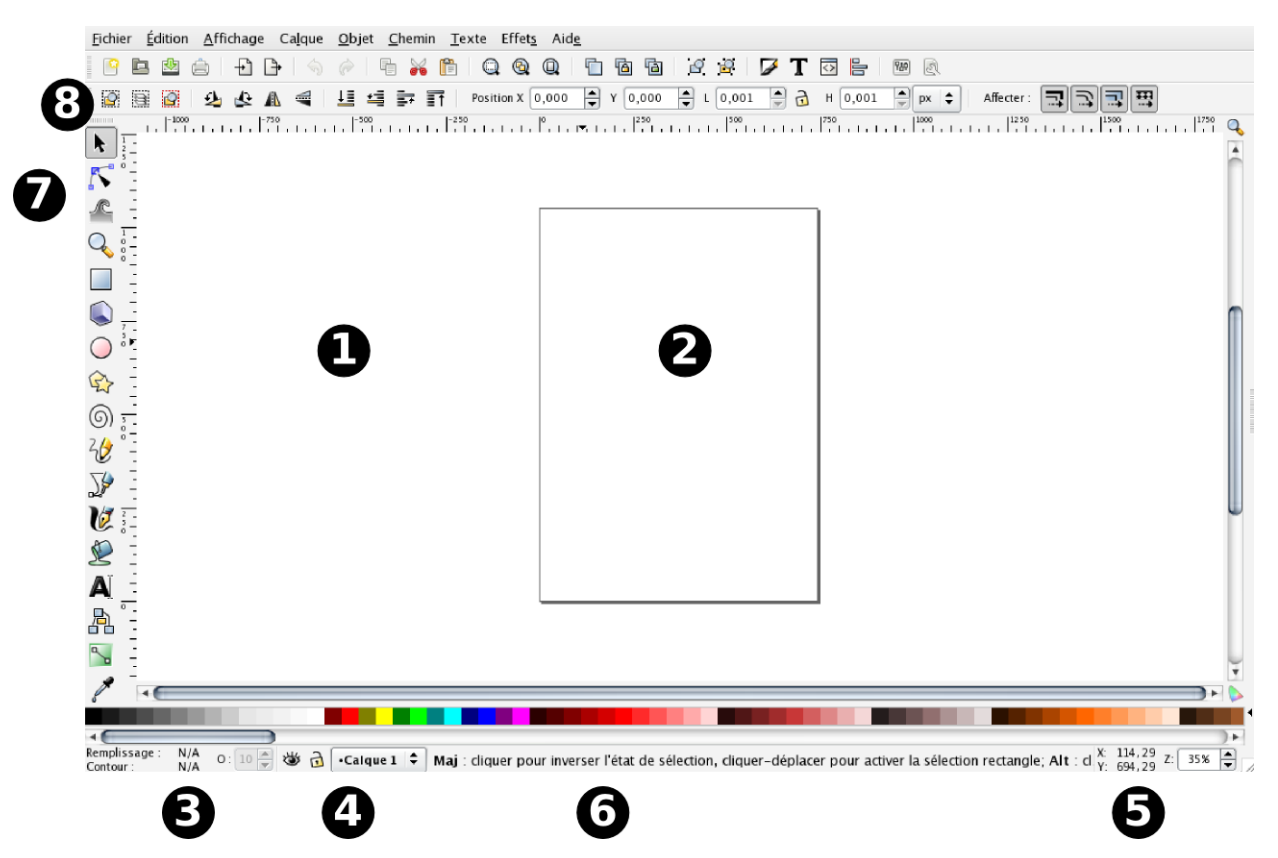

**Figure 2–2** L'interface est composée de plusieurs parties qui permettent d'accéder rapidement à diverses fonctions.

Située en bas de l'interface, la barre d'état contient plusieurs éléments dont un indicateur de couleur  $\bullet$ , de calque  $\bullet$ , de coordonnées  $\bullet$  ainsi qu'une assistance à la volée **6**.

Sur la gauche se trouve l'indispensable boîte à outils  $\bullet$  qui contient tout le nécessaire pour dessiner ou modifier le dessin en agissant directement sur la page. Bref, il s'agit du trousseau de l'artiste, même si, comme nous le verrons, tout Inkscape est un énorme trousseau.

Le cas échéant, les outils peuvent être complétés par des paramètres accessibles soit par des raccourcis clavier lors de l'utilisation de l'outil, soit par les contrôles de la barre placée juste au-dessus de l'espace de travail **8**. Le contenu de cette barre est contextuel et varie selon les outils activés (figure 2-3). Une bonne partie du travail du débutant consistera à apprendre à reconnaître ces différents paramètres, à les repérer et surtout à penser à les utiliser.

#### **VOUS VENEZ D'ILLUSTRATOR Que faire avec si peu ?**

Par rapport à Adobe Illustrator, la boîte à outils d'Inkscape est certes moins fournie, mais c'est surtout son organisation qui est différente. Par exemple, si l'outil de déformation est unique, il comporte plusieurs paramètres au lieu d'être décomposé en plusieurs outils.

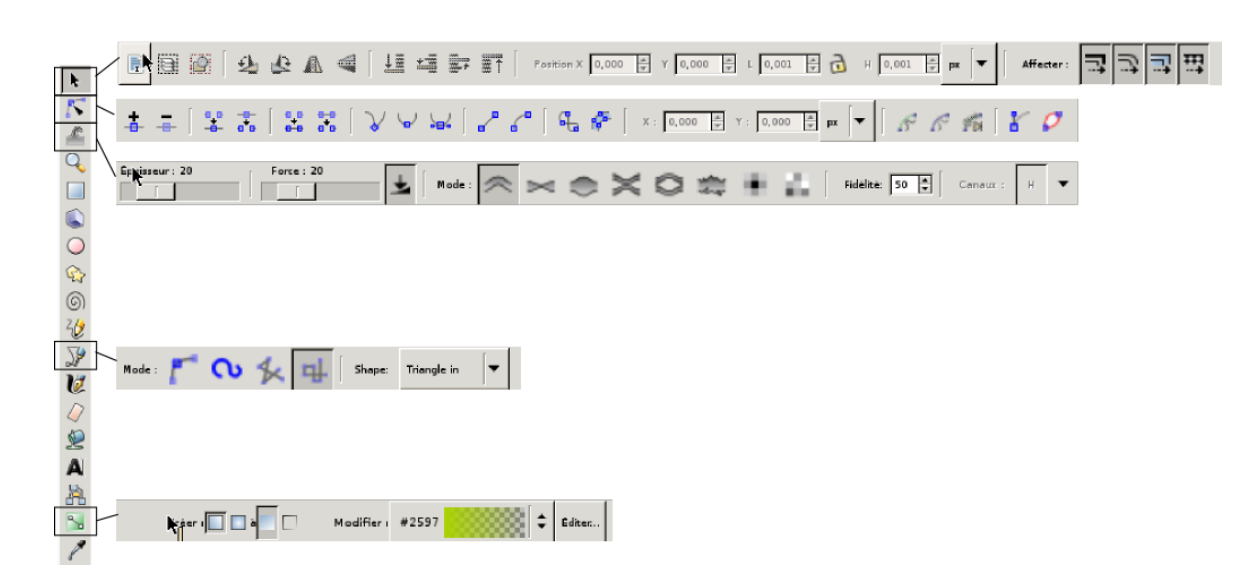

**Figure 2–3** Chaque outil possède des options propres à son action.

## **Navigation facilitée à la souris**

Pour chaque action, plusieurs modes opératoires sont disponibles. Vous pourrez ainsi choisir celui qui vous convient le mieux en fonction de vos préférences ou du contexte d'utilisation. Par exemple, pour naviguer dans le dessin ou zoomer dessus, vous pourrez recourir soit à un menu spécifique, soit à un raccourci clavier, soit à la souris.

Pour zoomer ou dézoomer, il sera ainsi possible d'utiliser le menu *Affichage>Zoom>Zoomer* (ou *Affichage>Zoom>Dézoomer)*, de même que l'outil Loupe (*F2*). Si vous préférez les raccourcis clavier, utilisez les touches *+* et *–* pour zoomer et dézoomer.

Mais notre méthode préférée est, sans aucun doute, celle permettant de zoomer ou de dézoomer grâce à la souris : il suffit de faire tourner la molette centrale dans un sens ou dans l'autre. Voici comment faire concrètement :

- **1** Placez-vous sur l'objet que vous souhaiteriez voir en plus grand.
- **2** Appuyez sur la touche *Ctrl* et ne la relâchez pas.
- **3** Faites tourner la molette vers l'avant pour zoomer ou vers l'arrière pour dézoomer.
- **4** Cessez d'appuyer sur la touche du clavier quand vous avez atteint le taux de grossissement que vous recherchiez.

Comme le zoom est centré sur la zone du dessin sur laquelle la souris est placée, l'étape 1 est assez importante. De cette façon, vous pouvez zoomer alors que vous êtes en train de dessiner et cela sans avoir à

#### **EN PRATIQUE Zoomer**

Il suffit de cliquer sur un objet pour zoomer dessus et d'utiliser la combinaison des touches *Maj+F2* pour dézoomer.

déplacer la souris. En procédant ainsi, vous gagnez en temps et en précision, deux avantages majeurs. La barre de commandes contient trois boutons de zoom préconfigurés très intéressants (figure 2-4) :

- le zoom sur la sélection ;
- le zoom sur le dessin ;
- le zoom sur la page.

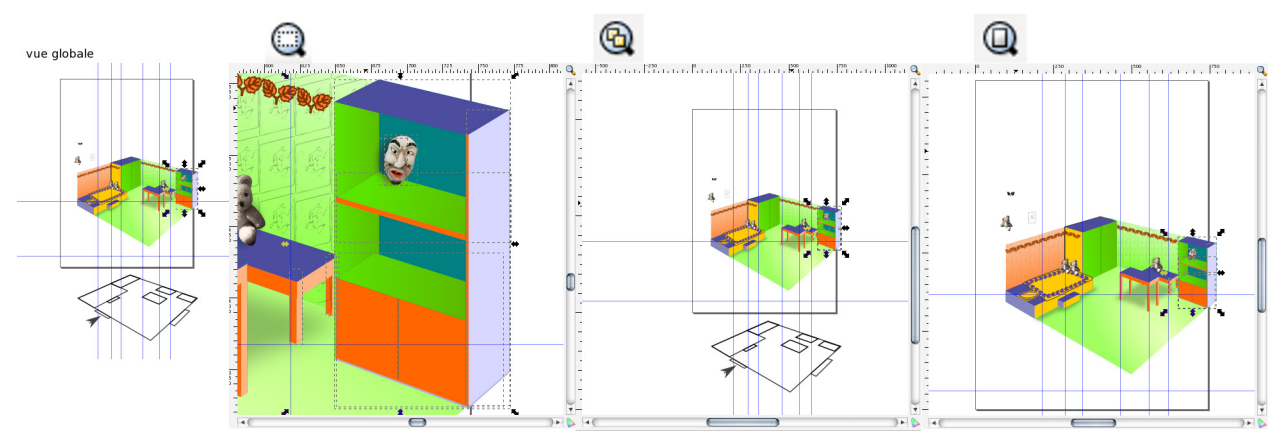

**Figure 2–4** Options de zoom en action : résultat sur l'affichage des différentes options de zoom prédéfinies.

Après avoir augmenté le facteur de zoom, il se peut que vous ne puissiez plus visualiser le dessin dans son intégralité. Si vous devez alors modifier un autre objet, il sera préférable de vous déplacer directement dans l'image sans toucher au zoom, plutôt que de dézoomer et rezoomer ensuite. Pour ce faire, vous pourrez bien sûr utiliser les barres de défilement horizontale et verticale, mais elles sont en définitive peu pratiques : elles sont peu rapides et surtout, il faudra souvent manipuler les deux, ce qui implique de nombreux déplacements de souris. En intervenant sur la molette et en bougeant la souris, le résultat sera identique, mais il sera alors possible de vous déplacer dans les deux directions en un seul mouvement. Vous réduirez ainsi le nombre de déplacements inutiles au sein de l'espace de travail.

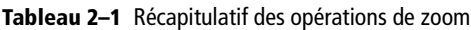

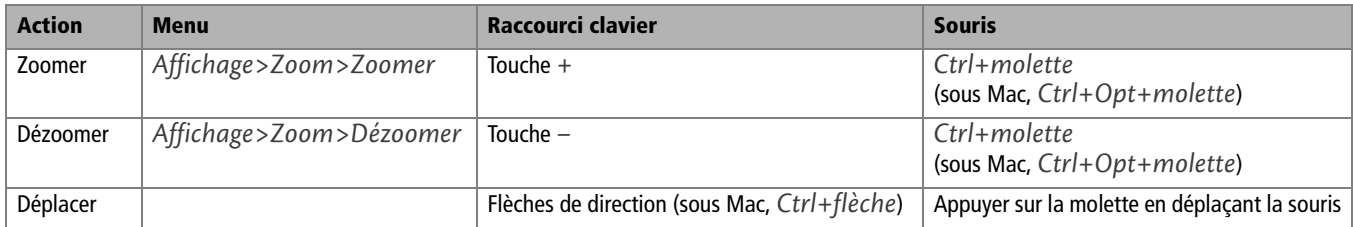

#### **PERSONNALISATION Unités de mesure**

N'hésitez pas à modifier les unités de mesure du document pour qu'elles correspondent au mieux à vos habitudes (millimètres, centimètres, pixels, etc.).

#### **BON <sup>À</sup> SAVOIR Format des pages**

Les pages sont nécessairement rectangulaires. Ceci est une constante des outils numériques, qu'il s'agisse de Gimp, Krita ou de logiciels propriétaires équivalents.

#### **Figure 2–5**

Le paramétrage général du document offre plus de possibilités s'il est effectué sur le document déjà créé.

#### **CONSEIL Cliquer n'est pas jouer**

Le vectoriel permet d'obtenir des dessins précis. Il est donc important d'effectuer chaque action en toute connaissance de cause et de ne pas cliquer sans raison. Chaque clic est lié à la réalisation d'une action : sélection, déselection... Avec certains outils, un simple clic crée un objet invisible. Il compliquera votre dessin et aura un impact sur vos possibilités d'action, en compliquant vos sélections multiples et en bloquant l'action d'autres fonctions qui n'agissent que sur un nombre limité d'éléments. Un seul conseil : retenue faisant bonne tenue, abstenezvous de cliquer sans bonne raison.

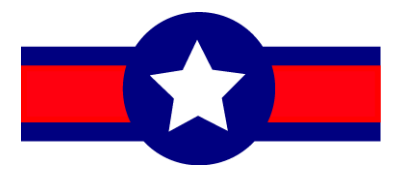

**Figure 2–6** Un symbole simple mettant en œuvre différents outils clés.

### **Taille et orientation du dessin**

La taille du dessin a une importance relative, parce que tout l'espace de travail est utilisable : tout dépend donc de votre objectif. Au lancement d'Inkscape, une page au format A4 s'ouvre automatiquement en mode portrait. Par défaut, c'est ce format que vous obtiendrez à chaque fois que vous utiliserez le raccourci clavier permettant de créer un nouveau document, soit *Ctrl+N*.

Pour définir un autre format lors de la création, sélectionnez le menu *Fichier>Nouveau* qui propose une liste des différents formats fréquemment utilisés et cliquez sur celui qui vous intéresse. Ce paramétrage pourra être modifié à tout moment par la suite via la fenêtre *Propriétés* du document, accessible à partir du menu *Fichier*. Les dimensions de la page sont indiquées dans la rubrique *Format* de cette fenêtre. Il est possible de les personnaliser grâce aux champs *Largeur* et *Hauteur* (figure 2-5).

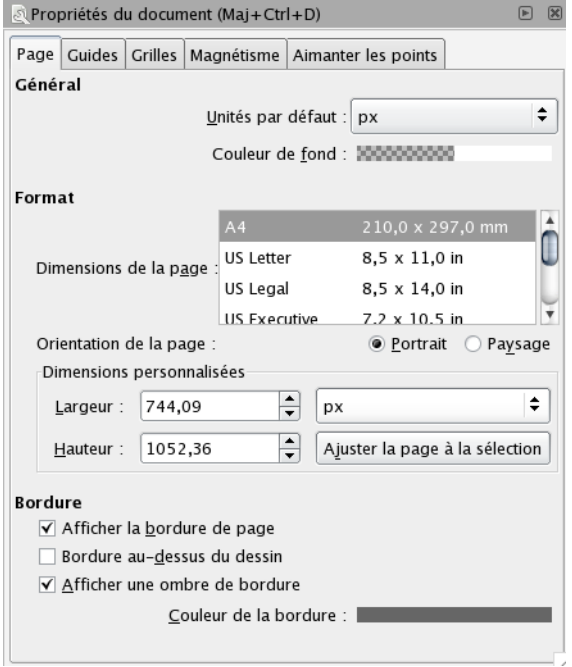

## **Utiliser les outils**

Pour faire un premier tour d'horizon et vous permettre de prendre en main Inkscape, nous vous proposons de dessiner un symbole simple. Ce sera l'occasion d'utiliser plusieurs outils sans avoir à modifier trop de paramètres. Nous étudierons ensuite ces éléments dans le détail. La figure 2-6 illustre le résultat que nous souhaitons obtenir.

- **1** Commencez par dessiner le rectangle. Pour cela, sélectionnez l'outil Rectangle dans la boîte à outils. Vous pouvez également utiliser les raccourcis clavier *R* ou *F4*.
- **2** Positionnez le curseur de la souris sur la page, cliquez dessus et maintenez le bouton gauche enfoncé pour placer l'angle supérieur gauche du rectangle.
- **3** Faites alors glisser la souris vers la droite et le bas de manière à dessiner la forme en positionnant l'angle inférieur droit. Relâchez le bouton de la souris lorsque la longueur du rectangle correspond environ à quatre fois sa hauteur (ce sont les proportions requises par le dessin que nous souhaitons produire). L'angle inférieur droit est alors placé dessinant ainsi le rectangle (figure 2-7).

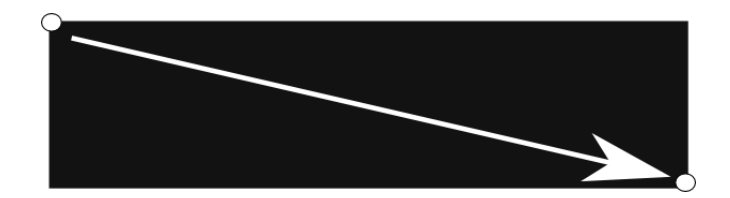

#### **RESSOURCE Version couleur**

Une version couleur de cette image est disponible sur le site dédié au livre. B www.inkscapeefficace.com

ainsi que sur la fiche ouvrage des éditions Eyrolles

B www.editions-eyrolles.com

**Figure 2–7** Le dessin du rectangle s'effectue en traçant sa diagonale.

- **4** Activez alors l'outil Ellipse (touche *E* ou *F5*), et placez-vous au centre du rectangle précédemment dessiné. Cliquez dessus et maintenez le bouton de la souris enfoncé.
- **5** Déplacez alors la souris en diagonale pour dessiner l'ellipse, puis appuyez simultanément sur la touche *Maj* pour centrer l'ellipse sur le point initial. Appuyez ensuite sur la touche *Ctrl*, tout en maintenant la touche *Maj* enfoncée, pour contraindre l'ellipse à un cercle. Relâchez la souris.
- **6** Si la taille du cercle ne vous convient pas, activez l'outil Sélection (la flèche noire) et observez le paramètre *H* dans la barre d'options. Indiquez un chiffre équivalent dans le champ *L* adjacent et le tour est joué (figure 2-8).

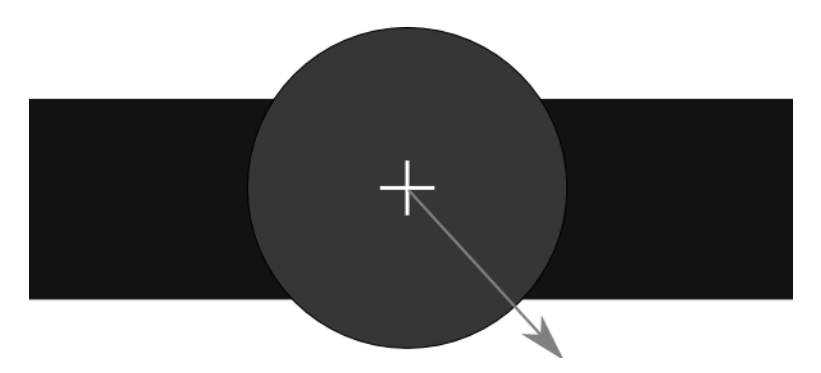

**EN PRATIQUE Revenir en arrière**

Si vous avez fait une erreur et souhaitez annuler une opération, sélectionnez le menu *Édition>Annuler* ou passez par le raccourci clavier *Ctrl+Z*. Vous pourrez ainsi annuler un grand nombre d'étapes, mais vous perdrez tout ce que vous avez fait dans l'intervalle. La combinaison de touches *Ctrl+Maj+H* fait apparaître une fenêtre nommée *Historique d'annulation* qui liste les opérations effectuées. Si vous cliquez sur le nom d'une opération, vous visualiserez votre dessin tel qu'il était à ce moment précis. Si vous le souhaitez, vous pouvez reprendre votre dessin directement à partir de l'un de ces points ; toutes les opérations qui suivent dans l'historique seront automatiquement annulées.

**Figure 2–8**

En mode centré, la dimension de l'ellipse se base sur le déplacement de la souris. Il équivaut au rayon.

- **7** Nous allons à présent dessiner l'étoile. Pour cela, cliquez sur l'icône correspondante dans la boîte à outils ou appuyez sur la touche *\** de votre clavier. Dans la barre d'options, vérifiez ensuite que la valeur du paramètre *Sommet* est bien 5, valeur qui correspond au nombre de branches de l'étoile.
- **8** Placez ensuite le curseur de la souris au dessus du cercle, cliquez et tout en maintenant le bouton de la souris enfoncé, déplacez le curseur de manière à dessiner la forme. Assurez-vous que l'étoile n'est pas plus grande que le cercle et relâchez le bouton de la souris lorsque les proportions vous conviennent. Nous disposerons l'étoile de façon plus appropriée par la suite.
- **9** Reste à dessiner le carré rouge. Pour cela, nous allons dupliquer le rectangle existant, ce qui présente l'avantage de conserver un alignement parfait entre les deux éléments sans effort. Pour ce faire, activez l'outil Sélection (*F1*), cliquez sur le rectangle et utilisez la combinaison de touches *Ctrl+D* ou le menu *Édition>Dupliquer*. Le rectangle dupliqué a exactement les mêmes dimensions et la même position que l'original, si bien qu'aucune modification n'est visible (figure 2-9), mais nous allons changer tout cela à la section suivante.

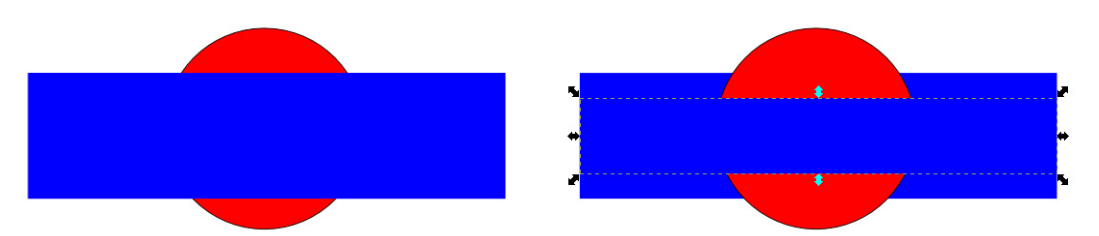

**Figure 2–9** Le rectangle dupliqué est placé au-dessus, comme tout nouvel objet. Les flèches permettent de le redimensionner avec l'outil Sélection.

#### **B.A.-BA**

#### **Indices montrant qu'un élément est actif**

S'il n'y a plus aucune flèche visible aux angles et au centre de ses côtés, c'est que votre rectangle n'est plus sélectionné.

#### **COMPRENDRE De l'ordre dans la création**

Par défaut, l'ordre de superposition des objets correspond à l'ordre de création. Le premier constitue l'arrière-plan par défaut, le suivant vient se placer au-dessus, le suivant encore au-dessus, etc.

## **Améliorer son dessin**

L'avantage du vectoriel tient dans son caractère maniable : il est très facile de sélectionner et de modifier un objet sans perte de qualité. Il est donc possible de commencer avec un dessin approximatif et de l'affiner ensuite.

- **1** Sélectionnez l'outil Sélection (*F1*) et cliquez sur le rectangle s'il n'est plus activé. Cliquez ensuite sur la flèche supérieure centrale et tout en maintenant le bouton de la souris enfoncé, faites-la glisser vers le bas.
- **2** Procédez de la même manière avec la flèche centrale inférieure afin que le rectangle du dessus soit moins haut que l'original.
- **3** Comme vous le constatez, ce rectangle recouvre à la fois l'étoile et le cercle. Nous allons pouvoir agir sur l'ordre de superposition et placer ce rectangle entre le grand rectangle et le cercle. Pour cela, sélec-

tionnez le menu *Objet>Descendre à l'arrière-plan* (*End*) ou cliquez sur le bouton équivalent dans la barre d'options. Le petit rectangle se place alors sous le grand. Pour le remonter d'un niveau, utilisez le menu *Objet>Monter* ou la touche *PgSuiv* (figure 2-10).

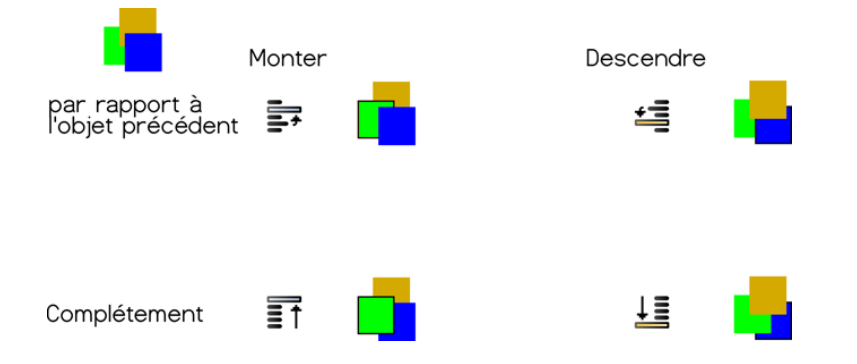

**4** Concentrons-nous à présent sur l'étoile qui est mal orientée et dont les branches sont légèrement de travers. Activez l'outil Sélection (*F1*), cliquez sur l'étoile une première fois pour la sélectionner, puis une seconde fois pour faire apparaître les poignées de rotation aux angles de la boîte de sélection (figure 2-11).

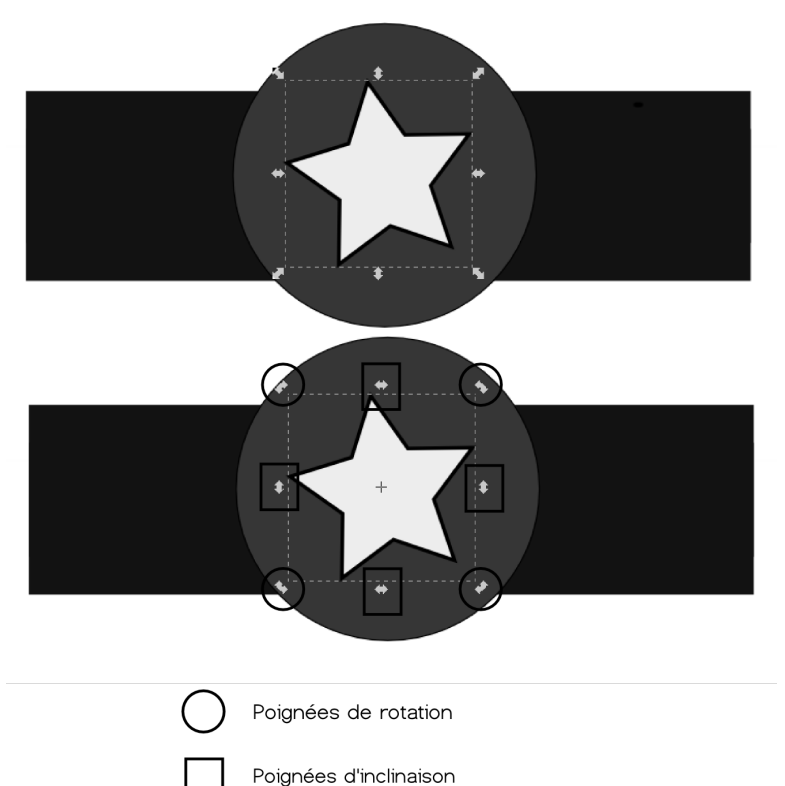

**Figure 2–10** Il est possible d'accéder aux options de modification de superposition grâce aux options de l'outil Sélection.

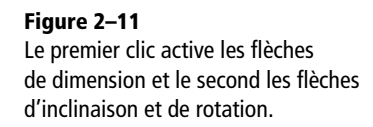

#### **VOUS VENEZ D'ILLUSTRATOR Poignées**

Une fois encore, Inkscape tente de limiter le nombre d'outils : rien de spécifique pour la mise à l'échelle, l'inclinaison ou la rotation, juste des poignées différentes autour du cadre de sélection.

#### **Figure 2–12**

La fenêtre d'Alignement d'Inkscape offre une grande précision de travail.

#### **NORME Des couleurs avec des noms et hexadécimales**

Comme le W3C recommande le SVG, de grands efforts sont faits pour le rendre compatible avec ses autres recommandations. Ainsi, les couleurs hexadécimales reprennent la notation des langages XHTML et CSS. Cependant, le fait d'utiliser des noms permet de mieux mémoriser la couleur et de la retrouver plus vite.

- **5** Faites glisser l'une de ces poignées et maintenez la touche *Ctrl* enfoncée pour faciliter l'alignement sur la base horizontale. Relâchez l'ensemble lorsque le résultat vous convient.
- **6** Il ne reste plus qu'à centrer parfaitement le tout. Pour cela, sélectionnez tous les objets à l'aide de la combinaison de touches *Ctrl+A* ou du menu *Édition>Sélectionner tout*.
- **7** Sélectionnez ensuite le menu *Objet>Aligner et Distribuer* (ou *Ctrl+Maj+A*) pour afficher la fenêtre *Alignement* (figure 2-12). Cliquez sur le troisième bouton de la fenêtre puis sur celui d'en-dessous pour centrer horizontalement puis verticalement. Fermez ensuite la fenêtre.

alignement selon axe vertical

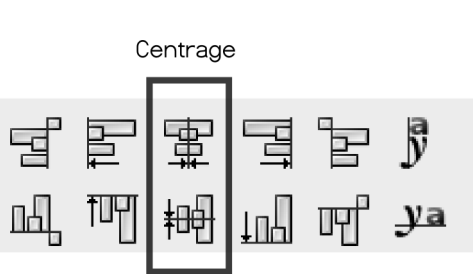

alignement selon axe horizontal

## **Changer les couleurs**

Il est maintenant temps de modifier les couleurs pour rendre l'ensemble plus conforme à nos attentes. Pour cela, deux méthodes sont disponibles. La première consiste à utiliser le nuancier. C'est la plus rapide. La seconde relève de l'utilisation de la fenêtre *Remplissage*.

- **1** Activez l'outil Sélection (*F1*) et cliquez sur le grand rectangle pour le sélectionner, tout en veillant à cliquer sur une zone du rectangle non recouverte par un autre objet.
- **2** Appuyez ensuite sur la touche *Maj* et cliquez sur le cercle. Déplacez alors le curseur de votre souris vers le nuancier qui contient un ensemble de petits carrés de couleur sous l'espace de travail (figure 2-13).
- **3** En survolant lentement les carrés colorés, une infobulle apparaît, indiquant le nom de la couleur ainsi que son code hexadécimal entre parenthèses. Cliquez sur la couleur Navy, qui est l'un des premiers bleus proposés.
- **4** Cliquez ensuite sur le petit rectangle pour le sélectionner. Affichez ensuite la fenêtre *Remplissage* via le menu *Objet>Remplissage et contour* (*Ctrl+Maj+F*) ou l'indicateur de couleur de fond dans la barre d'état. Des curseurs doivent être disponibles pour modifier la couleur.

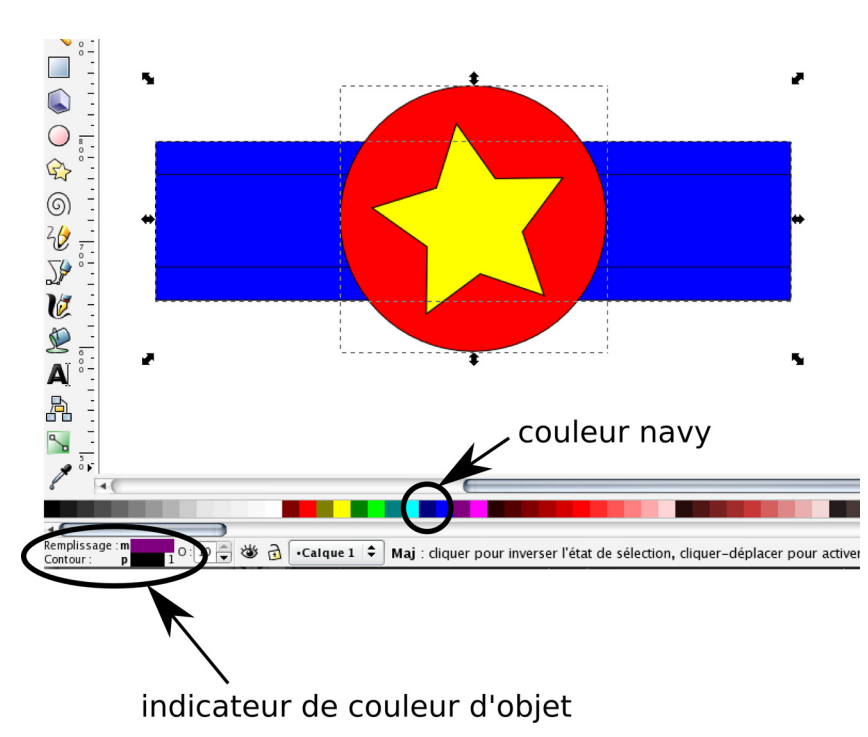

## **5** Cliquez sur l'onglet *TSL* (figure 2-14), puis dans la bande *T* supérieure qui contient l'arc en ciel. Cliquez sur une teinte rouge. Le grand carré principal de la fenêtre se colore alors de variations de rouge. Faites ensuite varier les réglages *S* et *L* afin d'obtenir la teinte de rouge souhaitée. Vous pouvez visualiser directement le résultat obtenu sur le

rectangle de la page.

#### **Figure 2–13**

Les couleurs du nuancier par défaut portent des noms. Il est possible de les faire apparaître en les survolant avec la souris.

#### **VOCABULAIRE Fond ou remplissage ?**

Dans cet ouvrage, nous utiliserons indifféremment les termes « fond » ou « remplissage » pour définir la couleur intérieure d'une forme. Bien que la version française d'Inkscape utilise actuellement le terme « remplissage » pour traduire le terme « fill », nous pensons que l'utilisation de ce mot est historique (ce que les utilisateurs d'Illustrator savent bien). Fond permettrait des libellés plus simples et plus courts. Ceci éviterait également que la fenêtre occupe une partie importante de l'écran. Comme beaucoup d'utilisateurs sont également de cet avis, le terme fond pourrait bientôt remplacer remplissage officiellement.

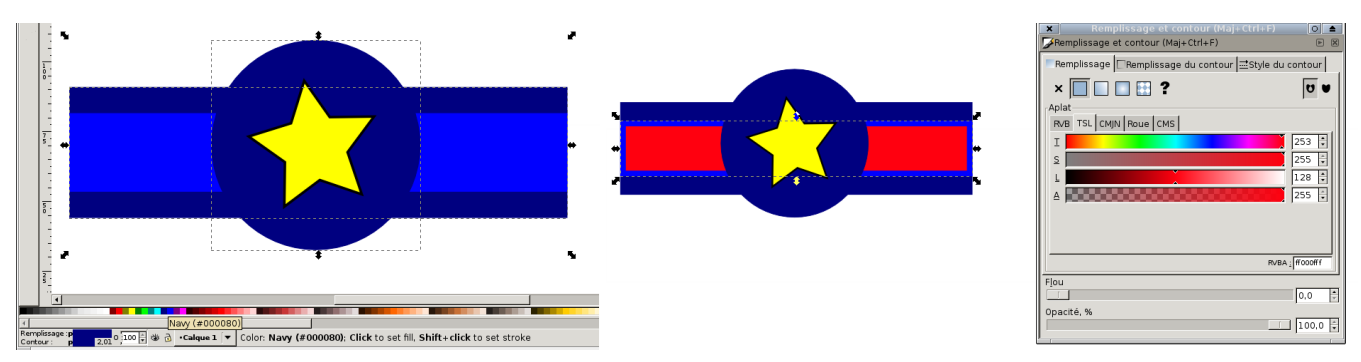

**Figure 2–14** Les couleurs s'appliquent de différentes façons sur les objets sélectionnés. Le nuancier permet d'accéder à des couleurs standards alors que la fenêtre Remplissage propose toute la gamme.

**6** Passez à présent à l'étoile. Cliquez dessus avec l'outil Sélection (*F1*), puis dans le nuancier, cliquez sur le carré de couleur blanc (*white*).

**7** Vous avez peut-être remarqué la présence d'un léger contour noir autour de chacune des formes : il s'agit d'un paramètre par défaut d'Inkscape pour tous les outils géométriques. Pour supprimer ce contour, sélectionnez l'ensemble grâce à la combinaison de touches *Ctrl+A*. Dans la fenêtre *Remplissage* (*Ctrl+Maj+F*), cliquez sur l'onglet *Remplissage du contour*. Cliquez alors sur l'icône représentant une croix afin d'annuler les contours.

## **Enregistrer le projet**

Nous voilà arrivés au terme de notre premier dessin et il va falloir l'enregistrer. Cette opération est très importante et mérite autant d'attention que la partie créative. En effet, un mauvais choix au moment de l'enregistrement peut altérer le dessin ou le rendre illisible pour d'autres utilisateurs. D'une manière générale, le choix de l'enregistrement doit s'effectuer selon les critères suivants :

- Le dessin sera-t-il amené à être modifié ultérieurement ?
- Le dessin doit-il être envoyé à quelqu'un ? Si oui, de quel logiciel dispose cette personne pour le lire ?
- Le dessin est-il destiné à un usage spécifique (impression, Web...) ?
- Le dessin contient-il des éléments particuliers exigeant de l'enregistrer dans un format spécifique ?

Nous allons décrire ici les deux principaux formats d'enregistrement portant tous les deux l'extension .svg. Nous aurons l'occasion par la suite de découvrir les types de fichiers plus rares ou spécifiques.

Comme dans la plupart des logiciels, le menu *Fichier>Enregistrer sous* permet d'enregistrer un fichier sous un format précis. Dans la fenêtre qui s'ouvre alors, indiquez le nom du fichier dans le champ *Nom*. Vous remarquez alors qu'Inkscape ajoute par défaut l'extension .svg à la fin du nom.

La partie centrale de cette fenêtre permet de définir le dossier dans lequel le dessin sera enregistré. Il peut être nécessaire de cliquer sur le petit expandeur (représenté selon votre système d'exploitation par une petite croix ou un triangle) pour faire apparaître la liste des dossiers à parcourir (figure 2-15).

Vous pouvez également spécifier le format d'enregistrement souhaité grâce à la liste déroulante située en bas à droite de la fenêtre. Le format *SVG Inkscape* est sélectionné par défaut. Il est idéal si vous souhaitez retravailler sur votre image par la suite, car l'enregistrement conservera les options spécifiques à Inkscape.

#### **ATTENTION Doublon SVG**

Qu'il s'agisse de SVG Inkscape ou de SVG simple, l'extension est dans les deux cas . svg et rien par la suite ne vous permettra de faire la différence. N'hésitez pas à laisser un indice dans le nom du fichier pour spécifier le format choisi en ajoutant, par exemple, un « I » devant le point lorsque vous choisissez le format SVG Inkscape ou un « S » lorsque qu'il s'agit du SVG simple.

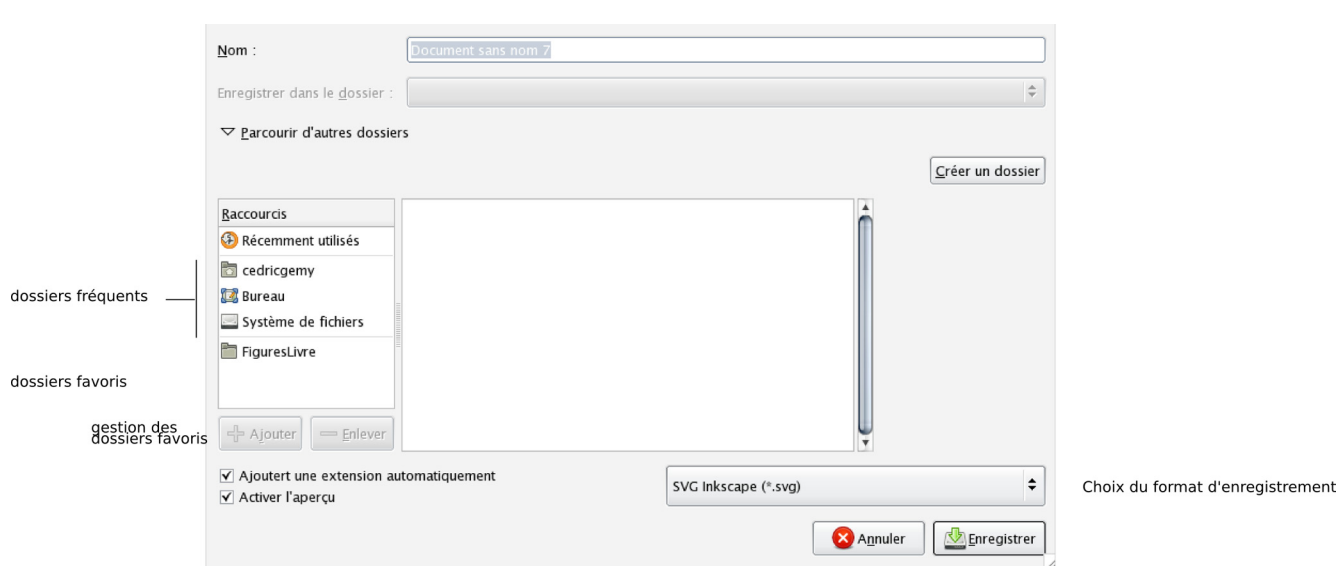

**Figure 2–15** La fenêtre d'enregistrement d'Inkscape est le modèle GTK. Elle peut dérouter les utilisateurs de Windows et Mac OS qui n'y sont pas habitués.

Si vous souhaitez produire un fichier SVG tel que défini par la recommandation du W3C, choisissez le format SVG simple. Vous pourrez alors envoyer votre image, importer sans problème vos formes dans Gimp, Blender ou Scribus ou visualiser votre dessin dans le navigateur Firefox ou tout autre navigateur compatible SVG (malheureusement Internet Explorer n'a pas encore fait cet effort, il est d'ailleurs presque le seul) soit directement, soit par le biais de votre site web puisque, comme nous le verrons en fin d'ouvrage, le SVG est prévu pour être utilisé dans ce contexte.

## **En résumé**

Inkscape dispose d'outils simples permettant de dessiner des formes géométriques. Ces objets peuvent être modifiés à la souris ou à l'aide d'options chiffrées pour plus de précision. L'outil Sélection est essentiel : il permet à la fois de déplacer les objets, mais aussi de les transformer, agrandir, incliner ou tourner selon les besoins. S'il y a bien un raccourci clavier à mémoriser, c'est bien F1.

Pour des raisons d'interopérabilité, enregistrez vos dessins au format svg simple, standard du W3C, si vous souhaitez l'utiliser dans un autre logiciel ou le transmettre à quelqu'un.

#### **MÉTHODOLOGIE Suivre son travail**

Si, au cours du travail, vous n'êtes pas convaincu de la direction vers laquelle vous progressez, utilisez le menu *Fichier>Enregistrer une copie,* afin d'enregistrer l'état actuel du dessin sous un nouveau nom et dans un fichier indépendant. En général, on utilise le même nom auquel on ajoutera à la fin une date ou un numéro incrémenté à chaque fois pour avoir une idée de la progression du travail.